# **Companion Document for Video #2: How to Access North Star and Edit Your Profile**

### **1. To login to North Star:**

Log into North Star at https://fdltcc.edu/studentsupport/north-star/.

Sign in with your Star ID and password.

.

×.

\*Bookmark the North Star login page in your browser!\*

#### **2. To edit your profile photo:**

Click the top lefthand menu and the arrow next to your name, and

Click "Edit Profile" to view and edit your profile information.

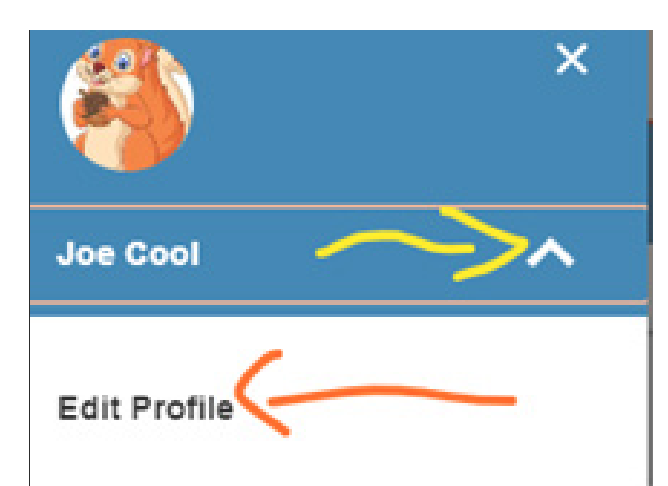

Upload a profile photo by clicking the upload photo link.

## **Fdit Profile**

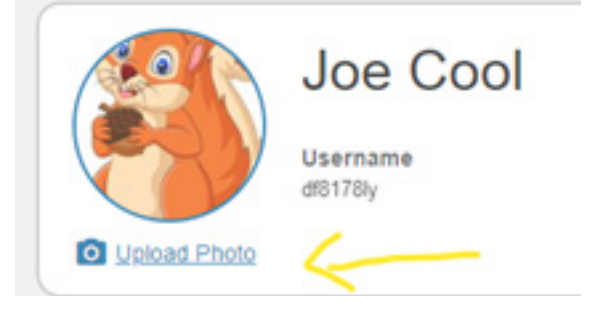

## **3.To edit your contact information:**

ORTH STAD

EDIN AN

View your college and alternate email addresses. You can request notifications to be sent to your alternate email address by checking the box. You can opt-in to receiving text messages for important messages from FDLTCC. You can opt-in and out of texting anytime. Check and edit your time zone if needed.

#### **Contact Information**

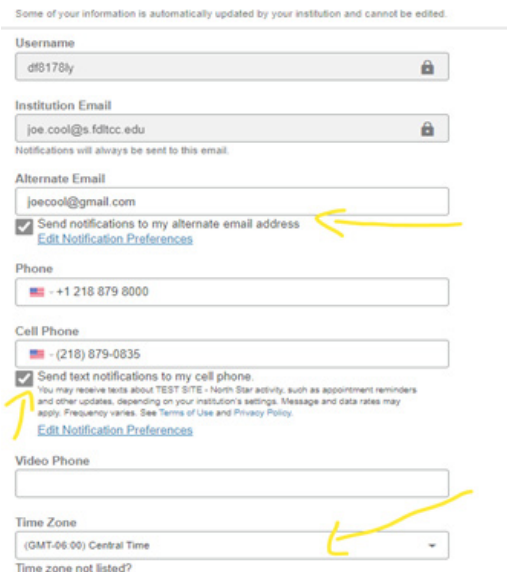

Click Save Changes at the bottom right.

#### **4.To edit your notifications preferences:**

Click the Notifications tab at the top of the screen. You may toggle the on/off buttons for texting and alternate email notifications.

For appointment notifications, you can opt to receive reminders before the start, the day of, or the day before the appointment.

#### Notifications

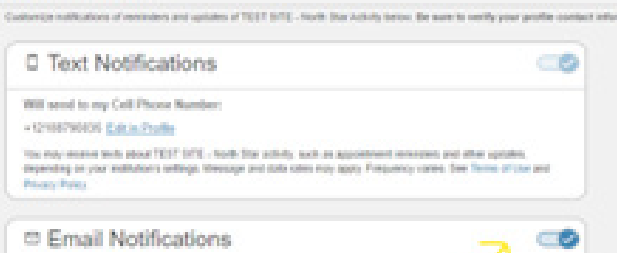

Select Save Changes at the bottom right.

An affirmative action, equal opportunity educator and employer. This document is available in alternative formats to individuals with disabilities. Consumers with hearing or speech disabilities may contact us via their preferred Telecommunications Relay Service. Member of Minnesota State and the American Indian Higher Education Consortium.